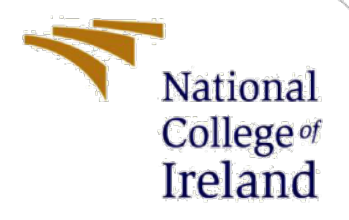

# Configuration Manual

MSc Research Project MSc in Cybersecurity

Preeti Bhardwaj Student ID: x21139351

School of Computing National College of Ireland

Supervisor: Arghir Nicolae Moldovan

### **National College of Ireland**

### **MSc Project Submission Sheet**

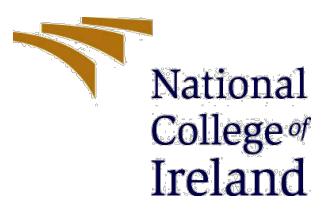

**School of Computing**

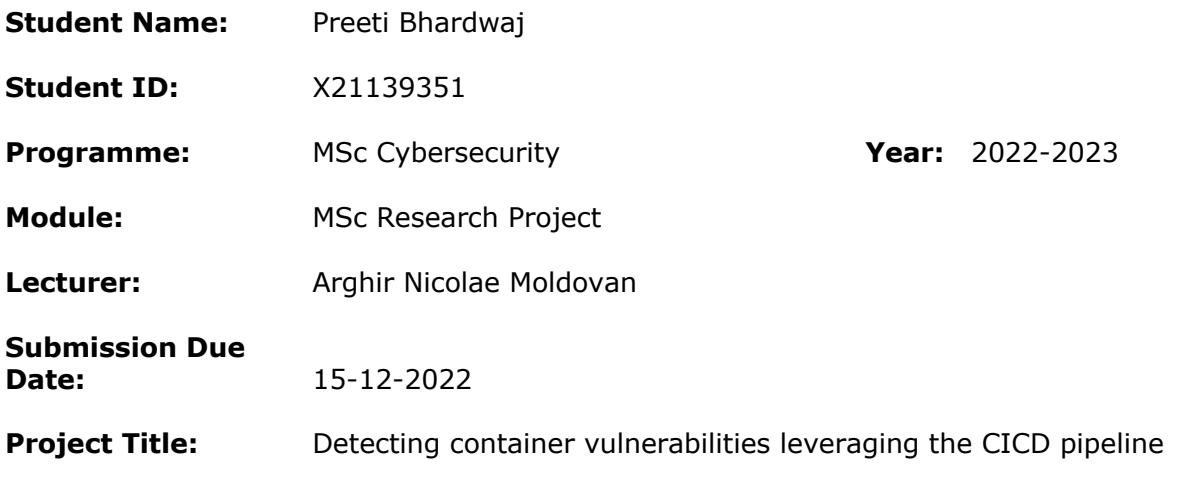

### **Word Count: Page Count:**

I hereby certify that the information contained in this (my submission) is information pertaining to research I conducted for this project. All information other than my own contribution will be fully referenced and listed in the relevant bibliography section at the rear of the project.

ALL internet material must be referenced in the bibliography section. Students are required to use the Referencing Standard specified in the report template. To use other author's written or electronic work is illegal (plagiarism) and may result in disciplinary action.

**Signature:** Preeti Bhardwaj

**Date:** 15-12-2022

### **PLEASE READ THE FOLLOWING INSTRUCTIONS AND CHECKLIST**

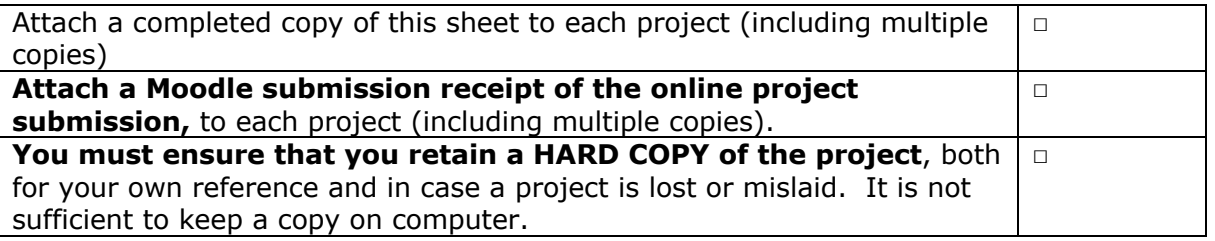

Assignments that are submitted to the Programme Coordinator Office must be placed into the assignment box located outside the office.

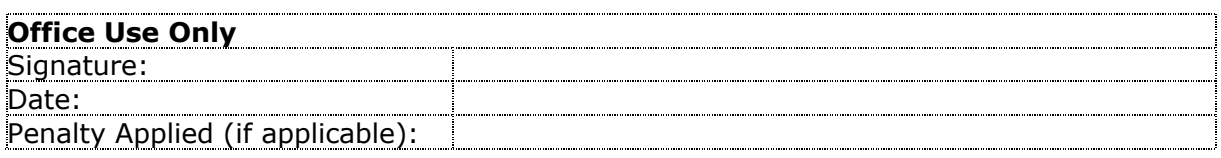

## **Configuration Manual**

### **Introduction:**

In the research project we explored how docker vulnerabilities can be detected in an automated pipeline to strengthen the security of vulnerable docker images.. The research methodology and design followed consisted of an implementation that was setup to achieve the research outputs. We set up a CICD pipeline in Gitlab and incorporated a vulnerability scanning tool to scan docker images. The configuration manual is a step-by-step guide to install, setup and implement the research.

### **Configurations:**

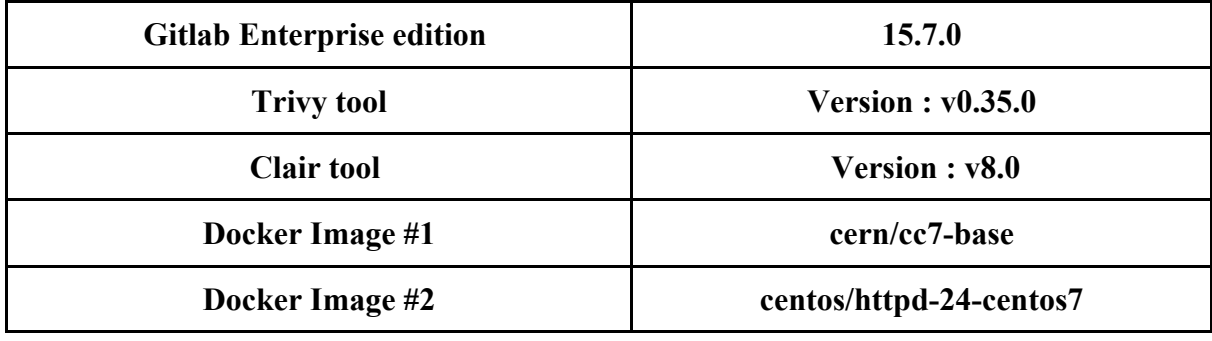

### **Implementation:**

For implementation, the initial goal is to set up a CI CD pipeline:

**Step 1.** Setup a new account on Gitlab by Registering a new account.

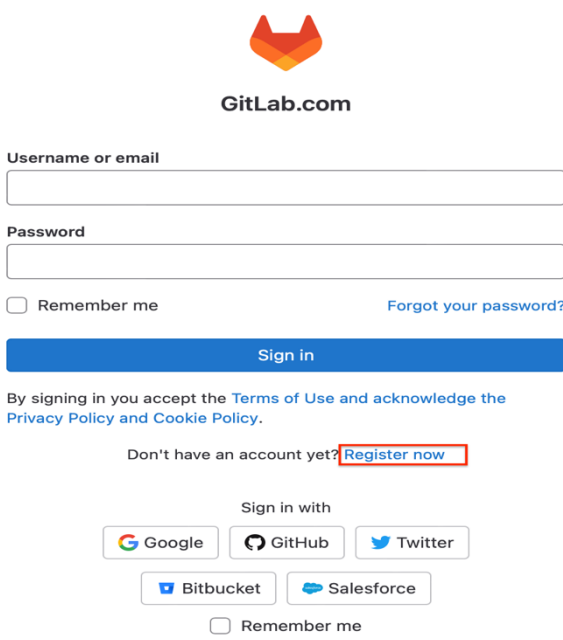

**Step 2.** Once registered, users need to set up the details and after that there will be an option to Create or import a project. We will create a new project for the research. Enter the project and group.

Create or import your first project

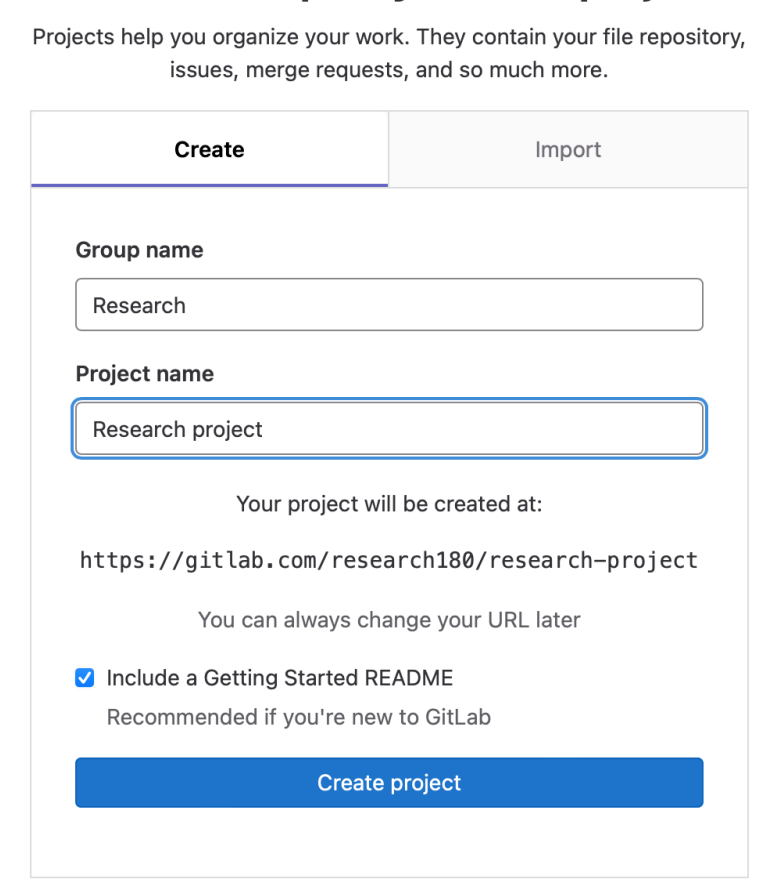

• **Click on Create Project**

**Step 3**. After saving the project, the user will be directed to the dashboard. We will configure the Gitlab Runner [1]

- **Click on CICD.**
- **Under CICD, Click on Pipeline**
- **Click on Configure your runner**

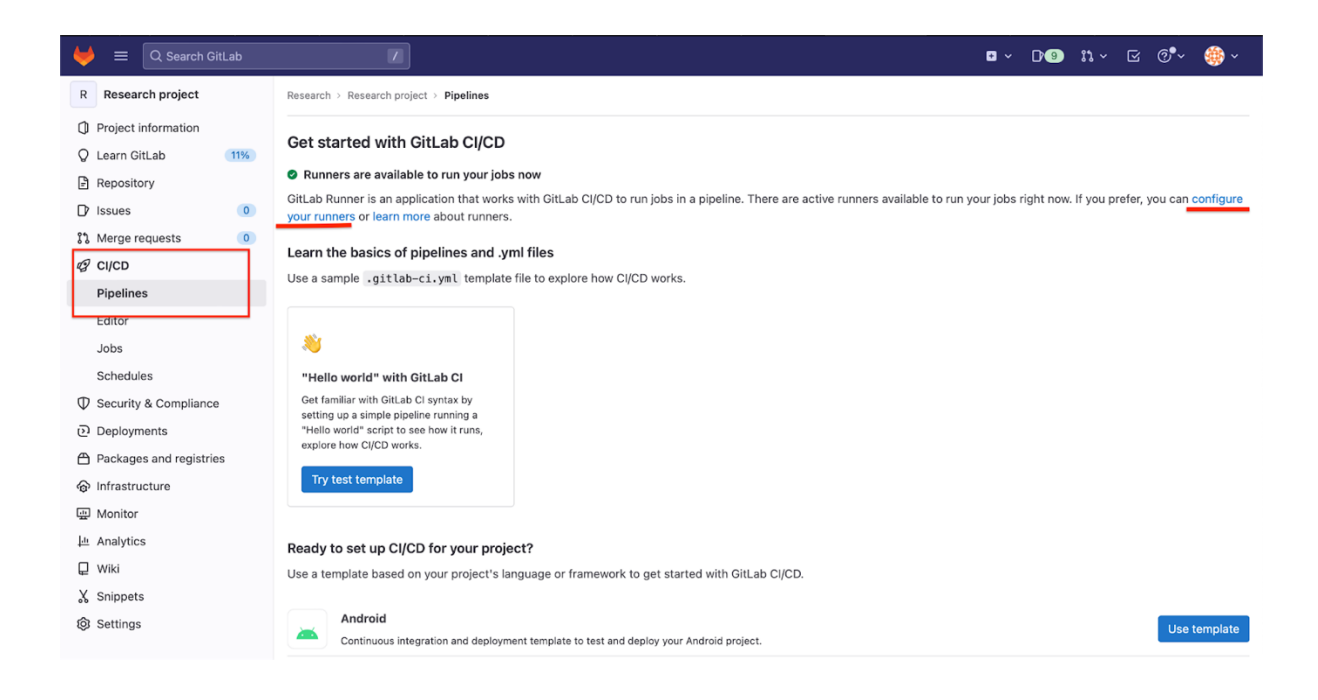

**Step 4.** Enable the shared runner. Runner can be used locally as well following the official documentation by gitlab [2]. However, for our research project it is convenient to use the shared runner without any hassle.

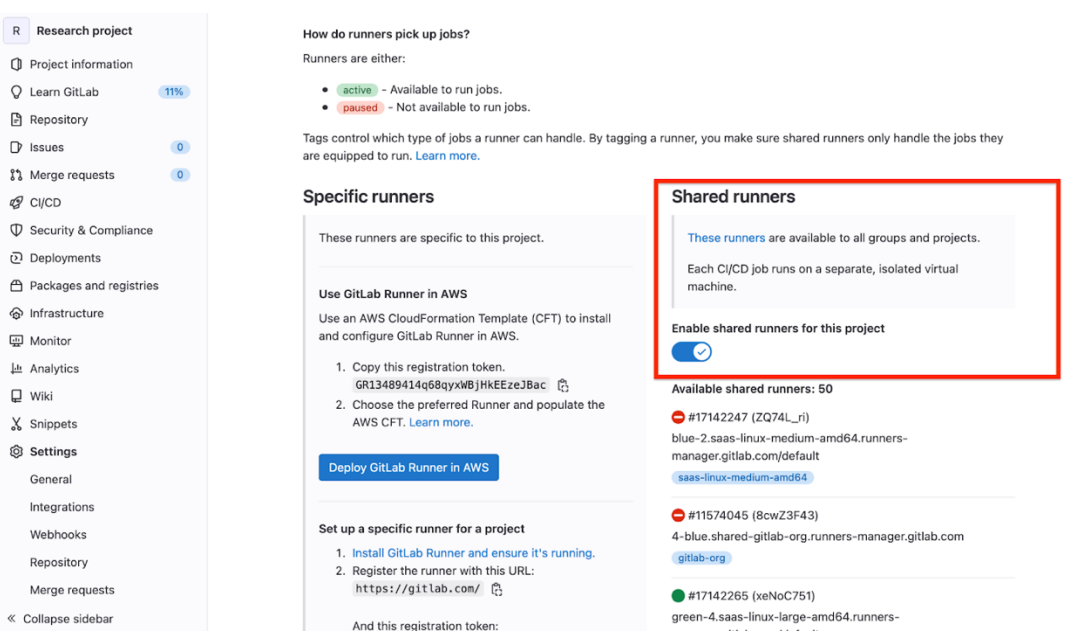

**Step 5.** We will now create the files that will define CICD jobs. We will first create the .gitlab-ci.yml at the root repository.

- **Click on Repository on dashboard**
- **Click on Files**

• **Click on + symbol (beside the project name)**

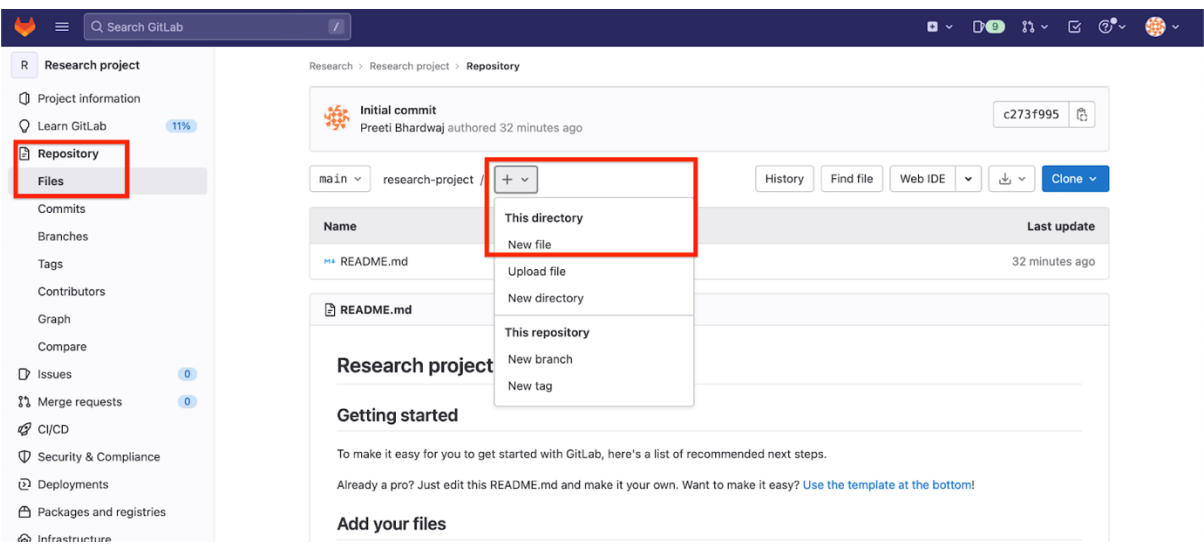

**Step6.** We will create the pipeline file with stages as:

- **build**
- **test**
- **clair**
- **trivy**

*#Code of the pipeline and tools(entire file code) has been shared in the artefacts and code zip file.*

- **Use the .gitlab-ci.yml pipeline code. (**Shared in artefacts and code zip**)**
- **Save file extensions as:** *.gitlab-ci.yml*
- **Click on Commit changes**

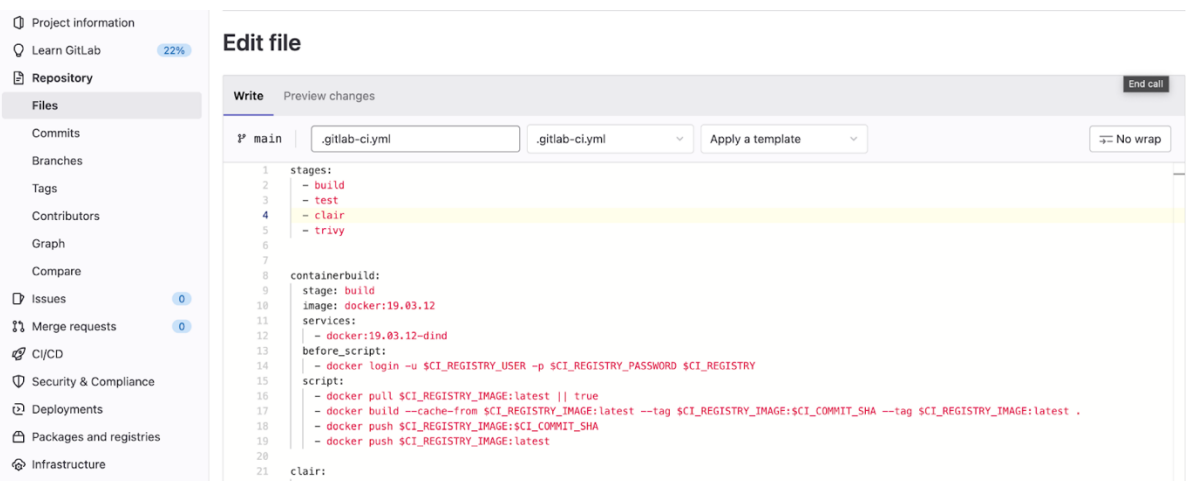

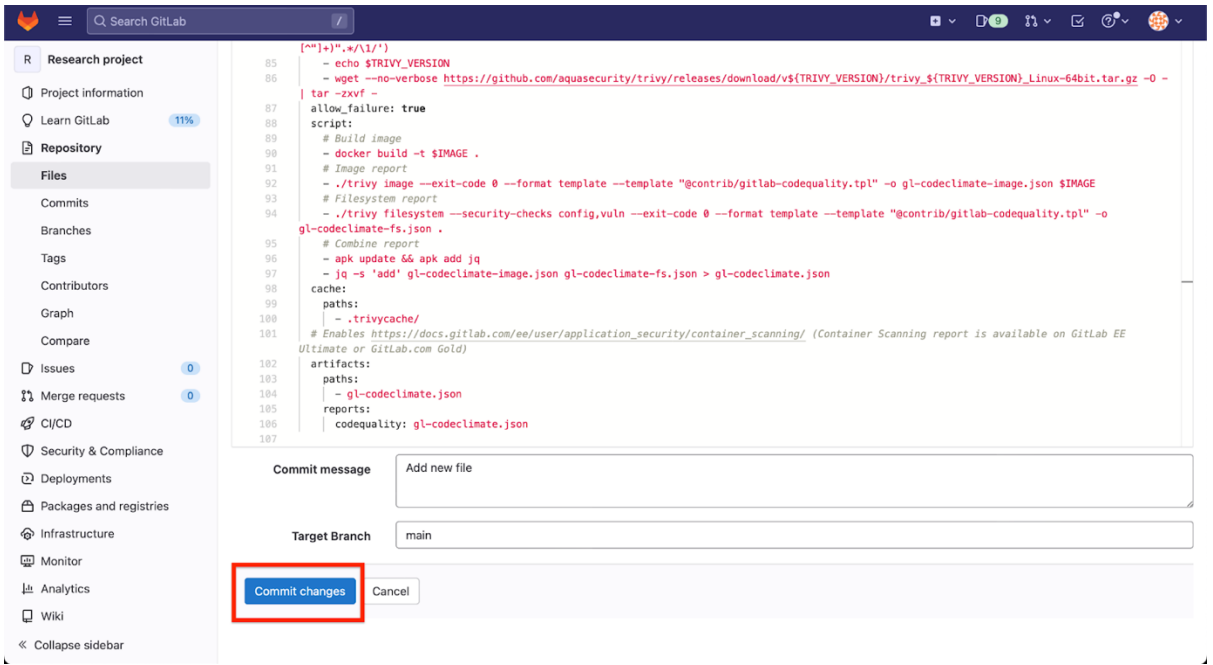

**Step.7 We will now create the docker file, which will contain the docker image.**

- **Click on Repository on dashboard**
- **Click on Files**
- **Click on + symbol (beside the project name)**
- **Use Docker Image file code.**
- **Name the file as: Dockerfile**
- **Click on Commit changes.**

*#Code of the Docker images : Image #1 : cern/cc7-base, Image #2 :centos/httpd-24-centos7 has been shared in the artefacts and code zip file.*

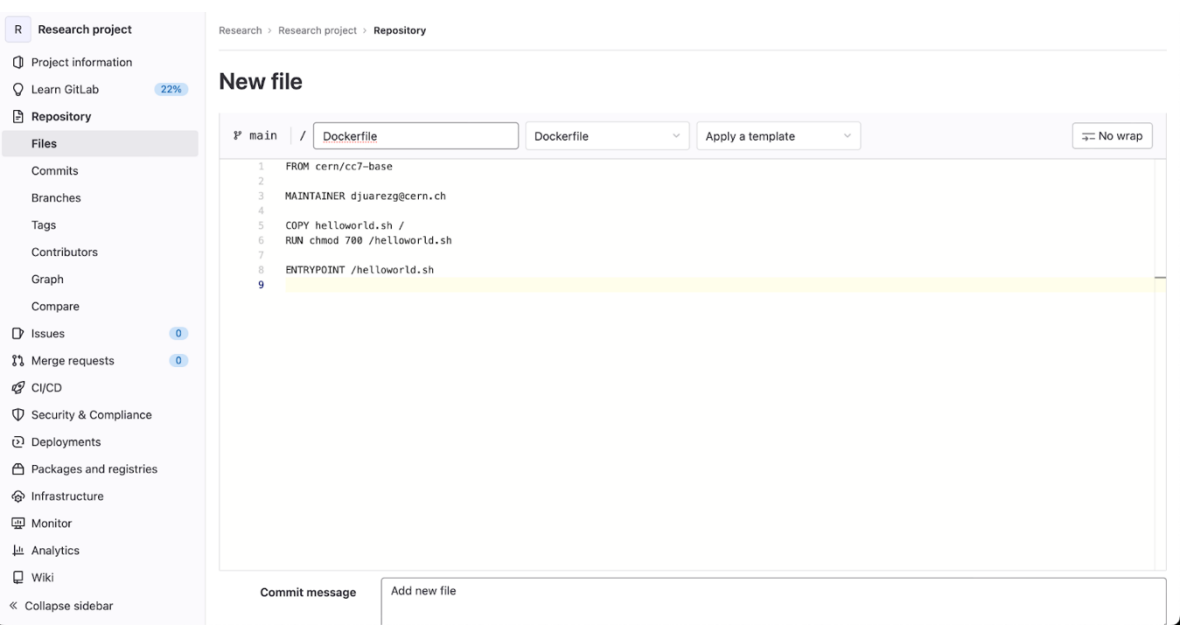

**Step8. We will also create a small Hello word code file that will sit on the top of the Docker image.**

- **Click on Repository on dashboard**
- **Click on Files**
- **Click on + symbol (beside the project name)**
- **Use helloworld.sh file**
- **Click on Commit changes**

*#Code of the helloworld.sh file has been shared in the artefacts and code zip file.*

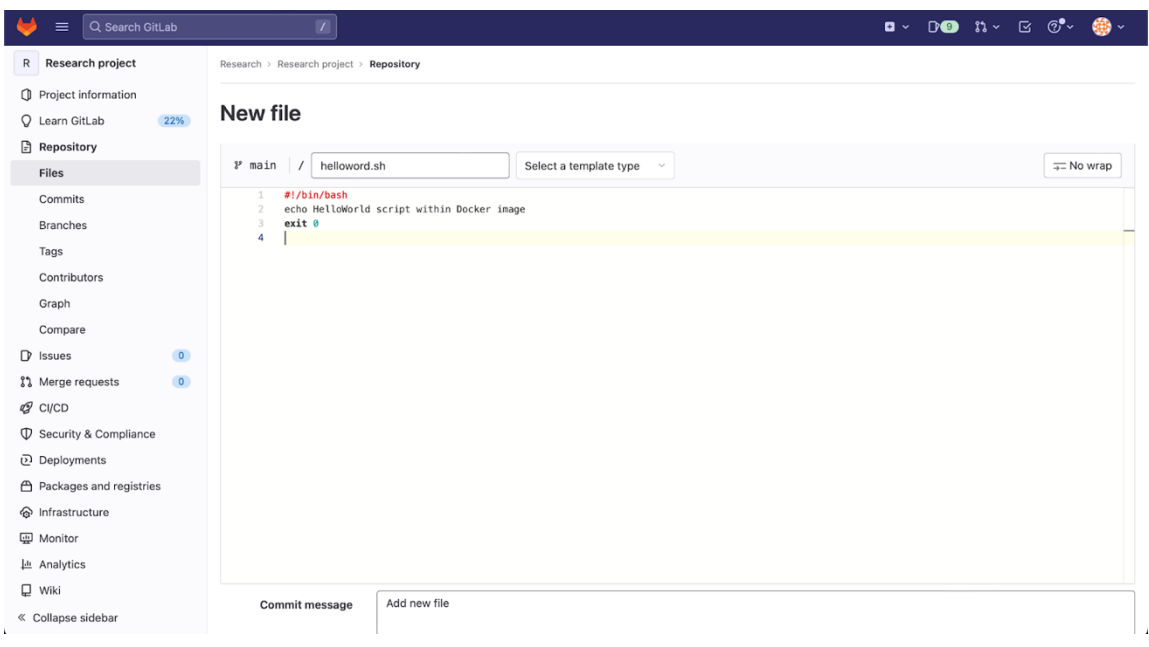

**Important note: One thing to note here is if the user has not provided Credit card details to validate the user account. The pipeline will give an error:**

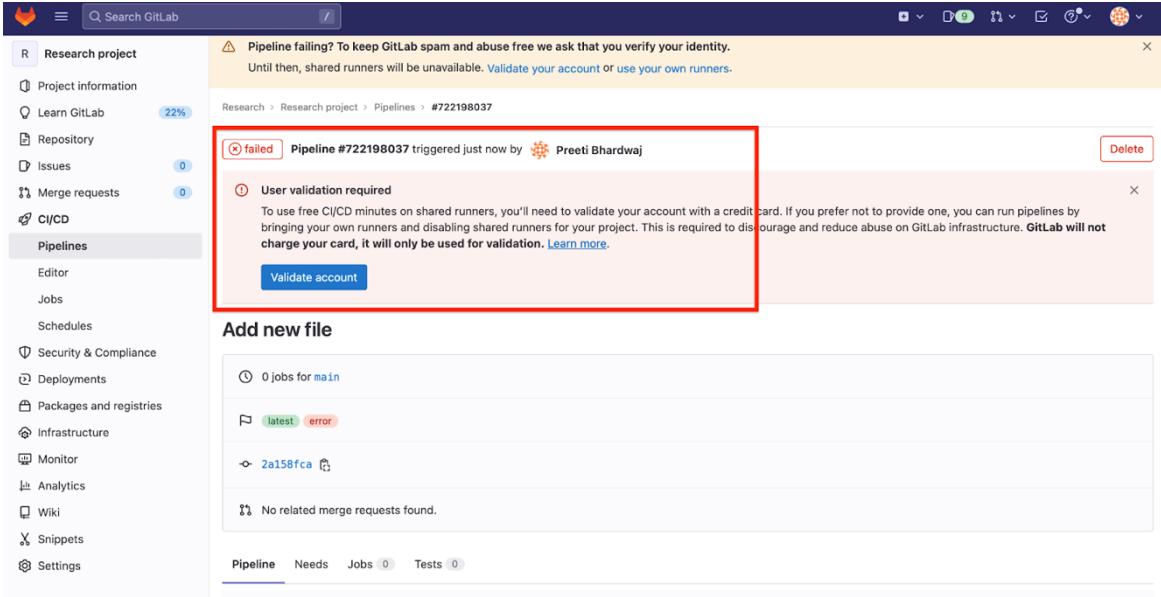

Once the card details are saved, the account will be validated and CICD pipeline will be ready to run jobs.

Running the CICD Pipeline: Once the implementation is done , we will now run our pipeline to scan the docker images.

### **Step1.**

- **Click on CICD on the dashboard**
- **Click on Run pipeline**

All the status of the running pipeline will show on the screen, hover above the stages and click to check the running jobs. The status of the running job will show on Pipeline page as well as the status of the running job can be checked from the stages and clicking on each running job under the stage.

• **Note:** While scanning with Clair tool pipeline gets terminated whenever the errors are encountered and detected in the docker image.

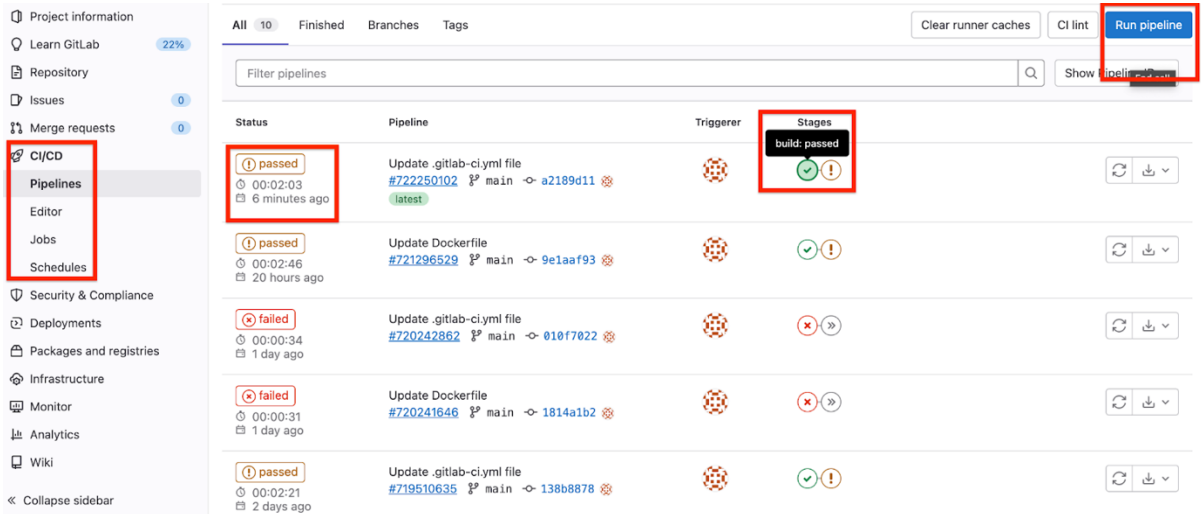

### **References:**

[1] *Gitlab Runner* (no date) *GitLab*. Available at: https://docs.gitlab.com/runner/ (Accessed: December 15, 2022).

[2] *Install gitlab runner* (no date) *GitLab*. Available at: https://docs.gitlab.com/runner/install/ (Accessed: December 15, 2022).